# Editing, Compiling And Executing Code

Instructor: Chi Tse

### Editing a C++ program in Linux

- To edit a file we need to use a text editor.(Notepad is an example of a text editor on Windows.)
- We will use the vi editor on our Linux machine. (You can also use emacs or pico but the first or second quiz will have questions about basic vi commands and I expect you to know them.)
- ► To launch the vi to edit a file, type the following:
  - vi <file\_name>
  - Example: vi helloworld.cpp
- ▶ The vi editor creates a file if it doesn't exist.
- ▶ It opens the file if the file already exists.

#### Vi

- vi editor has two modes of operation:
  - Command mode (start out by default)
  - ► Insert mode
- If currently in Command mode, type i to go to Insert mode
- ▶ If currently in Insert mode, hit ESC key to go to Command mode
- In Command mode:
  - :wq --- save (write) the file and quit vi
  - :q --- quit vi when the file has not been modified
  - :q! --- disregard any modification and quit vi

## Example of HelloWorld.cpp

- vi HelloWorld.cpp
- Command Mode

[ctse@venus practice] vi HelloWorld.cpp

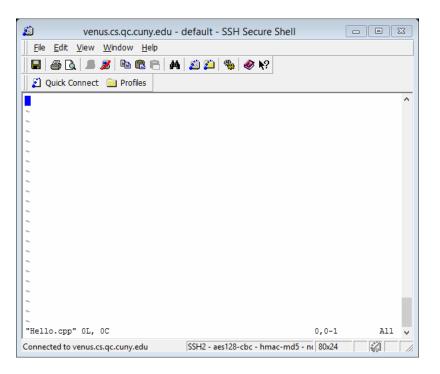

To switch from Command Mode to Insert Mode, press i

#### Write the program in Insert Mode

```
venus.cs.qc.cuny.edu - venus - ctse* - SSH Secure Shell
 File Edit View Window Help
    #include <iostream>
using namespace std;
int main() {
        cout << "Hello World" << endl;
        return 0;
   INSERT --
                                                      1,1
                                                                    All
Connected to venus.cs.qc.cuny.edu
                                  SSH2 - aes128-cbc - hmac-md5 - nc 70x15
```

# Go back to **Command Mode** by hitting [Esc] key, then save the program using ":wq"

```
venus.cs.qc.cuny.edu - venus - ctse* - SSH Secure Shell
 <u>File Edit View Window Help</u>
#include <iostream>
using namespace std;
int main() {
       cout << "Hello World" << endl;
       return 0;
        This is
```

## Compile a program using a compiler

• g++ HelloWorld.cpp (compile HelloWorld.cpp)

```
[ctse@venus lab02]$ ls
HelloWorld.cpp
[ctse@venus lab02]$ g++ HelloWorld.cpp
[ctse@venus lab02]$ ls
a.out HelloWorld.cpp
[ctse@venus lab02]$
```

You should see this

- If the program compiles, there would be no output from the g++ program.
- If you see any output, you have errors in the code,
- Fix these errors (debug) and recompile.

### Run Program

Run Command is "./a.out"

```
[ctse@venus lab02]$ ls
a.out HelloWorld.cpp
[ctse@venus lab02]$ ./a.out
Hello World!
[ctse@venus lab02]$
```

#### Run Program (cont.)

- a.out is default executable file of the HelloWorld.cpp
- ► Since we didn't specify the name of the output file at the time of compiling, the system created this default file.
- ▶ If we want to include the name of the executable file, use the -o option.
- Example: g++ HelloWorld.cpp -o HelloWorld
- Now if you type ls, you will see the file HelloWorld in the list.
- ► You can run the file by typing ./HelloWorld

#### SSH Secure File Transfer Client

- Upload files to Venus
- Download files from Venus
- Icon on lab desktop

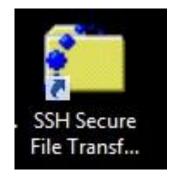

• For Mac users, use scp to download from venus. For example:

scp smjo5678@venus.cs.qc.cuny.edu:HelloWorld.cpp ~/Desktop

# Log in to venus.cs.qc.cuny.edu

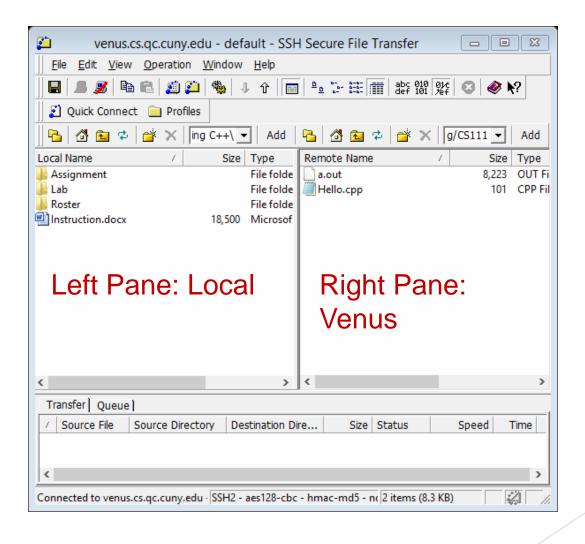

#### Lab exercise using cout

Write a complete C++ program that prints the following triangle of stars. Name the program triangle.cpp

```
******

*****

****
```

- Compile the program and name the executable file triangle1
- Try this: make triangle; ls
- What do you notice?
- Execute the program